[tutoriel](http://www.nfrappe.fr/doc-0/doku.php?id=tag:tutoriel&do=showtag&tag=tutoriel), [BROUILLON](http://www.nfrappe.fr/doc-0/doku.php?id=tag:brouillon&do=showtag&tag=BROUILLON)

# **Installer owncloud sur un hébergement mutualisé OVH**

# **Pré-requis**

Récupérez ownCloud sur leur site <https://owncloud.org/install/#edition>:

Latest stable version: 9.1.3

**See what's new (Changelog)** 

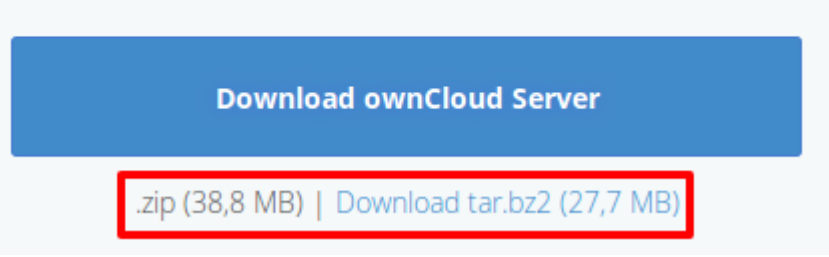

Extrayez l'archive sur votre disque

Envoyez le tout par FTP sur votre hébergement OVH dans un sous-domaine créé via votre Manager.

# **Première étape : Installation**

Une fois l'archive extraite et téléversée via FTP, pointez votre navigateur web vers la page d'installation ([http://cloud.mondomaind.a.moi\)](http://cloud.mondomaind.a.moi) :

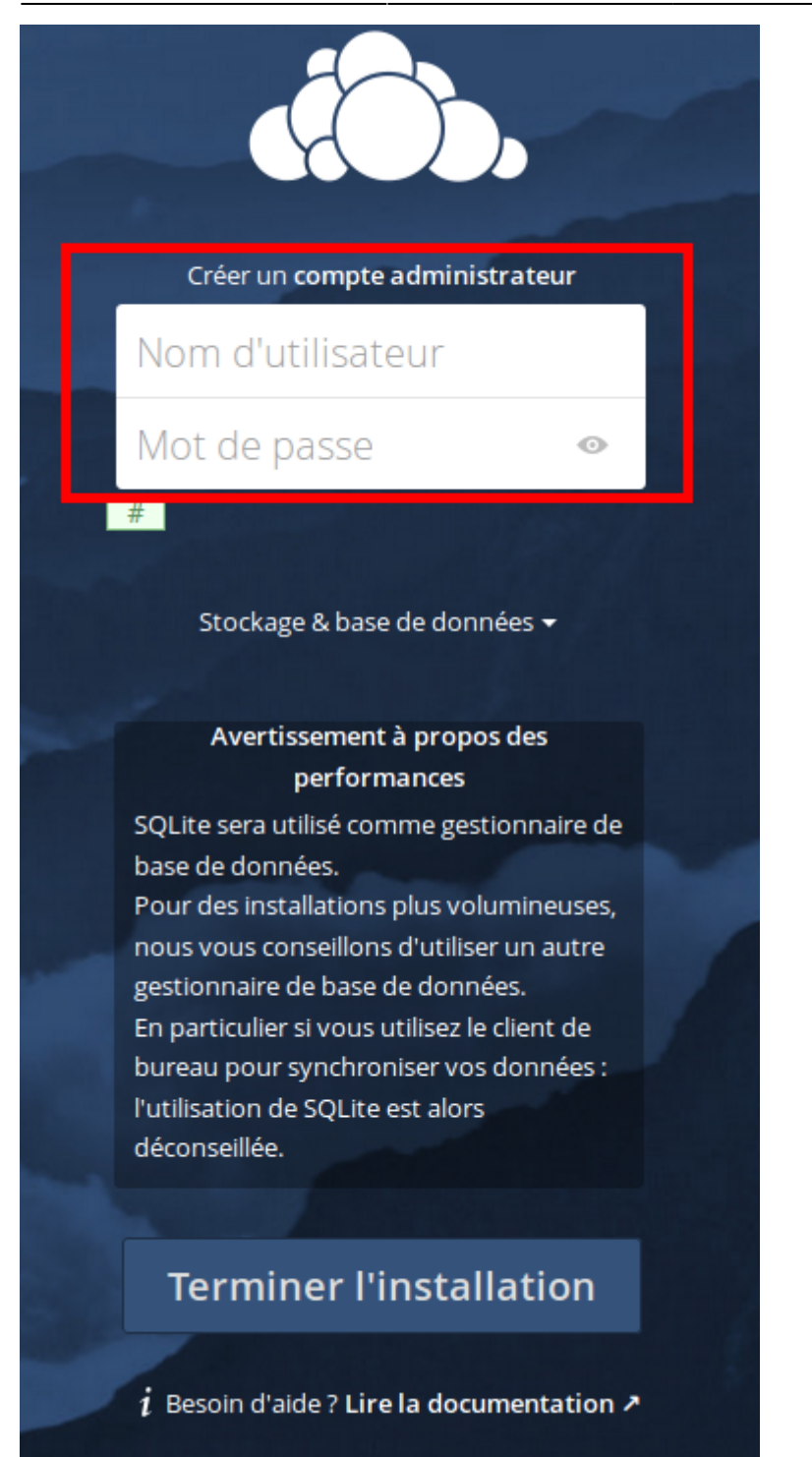

Donnez un nom et un mot de passe pour créer votre compte administrateur. Cliquez sur le lien Base de données

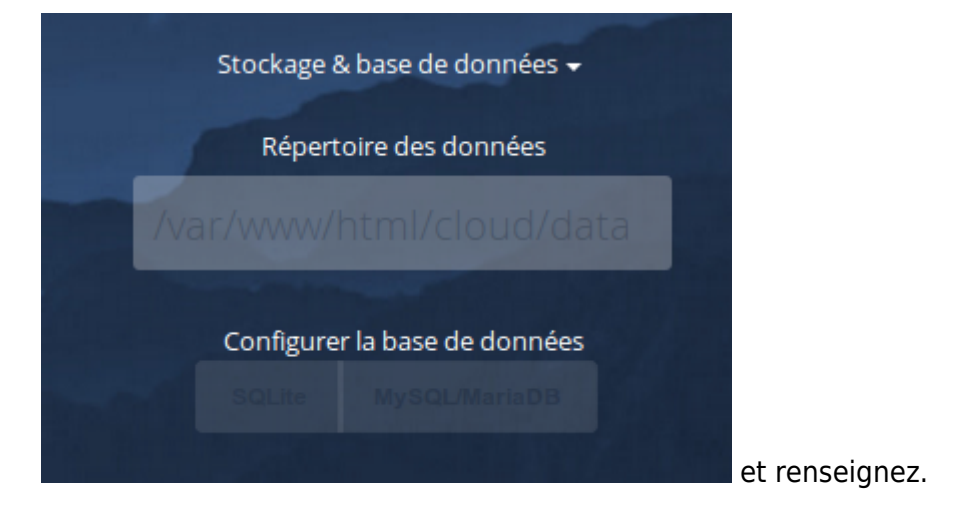

et suivez les instructions.

# **Autres étapes**

#### **Installer le client**

Vous pouvez télécharger la dernière version du client de synchronisation de ownCloud sur la page [https://owncloud.org/install/#install-clients.](https://owncloud.org/install/#install-clients)

Il y a des clients pour Linux, Mac OS X et Microsoft Windows

La documentation du client se trouve ici :<https://doc.owncloud.org/desktop/2.2/>

Sous Linux, pour synchroniser votre PC avec owncloud,

Ajoutez le dépôt et sa clé :

```
\circ sudo apt-add-repository
http://download.opensuse.org/repositories/isv:/ownCloud:/desktop/Debian
_Next_update/
wget
http://download.opensuse.org/repositories/isv:ownCloud:desktop/Debian_N
ext_update/Release.key -O- | sudo apt-key add -
sudo apt update
```
- 2. Installez le paquet **c[owncloud-client](#page--1-0)** ou en ligne de commande :
	- sudo apt install owncloud-client

Entrez d'abord l'URL de votre serveur Cloud :

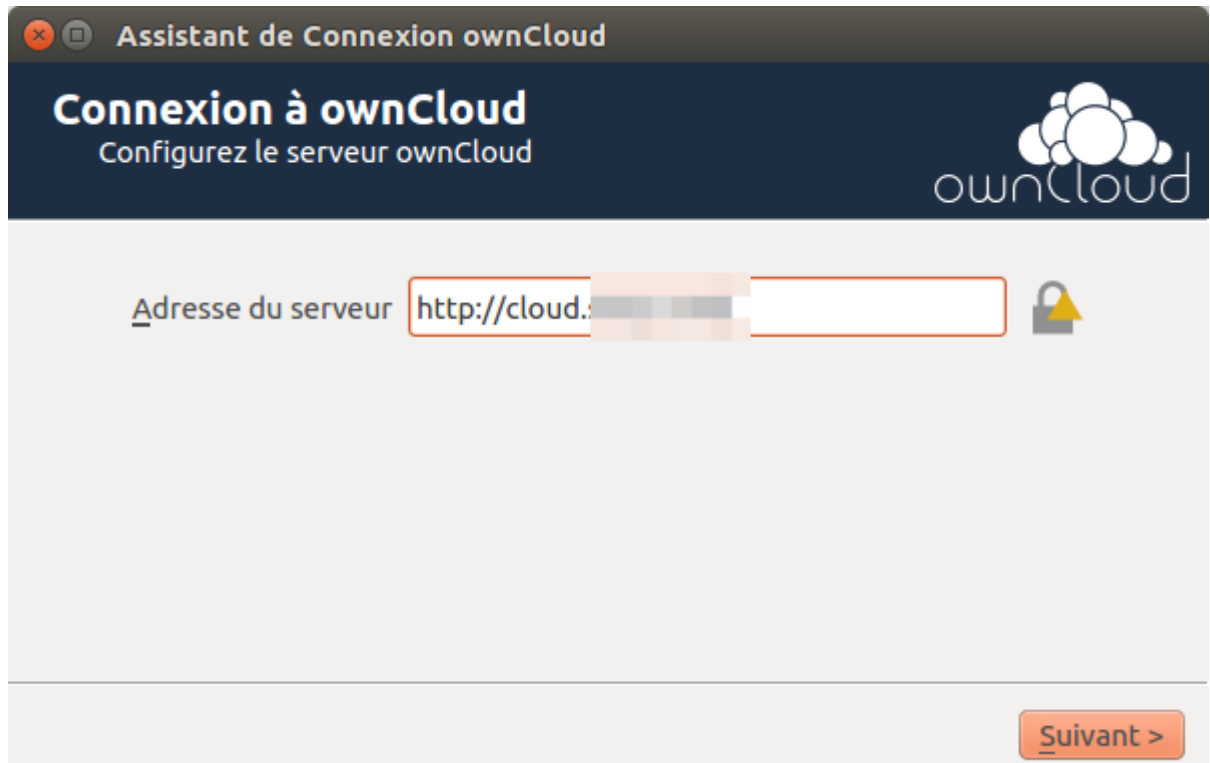

Dans l'écran suivant, saisissez vos login et mot de passe :

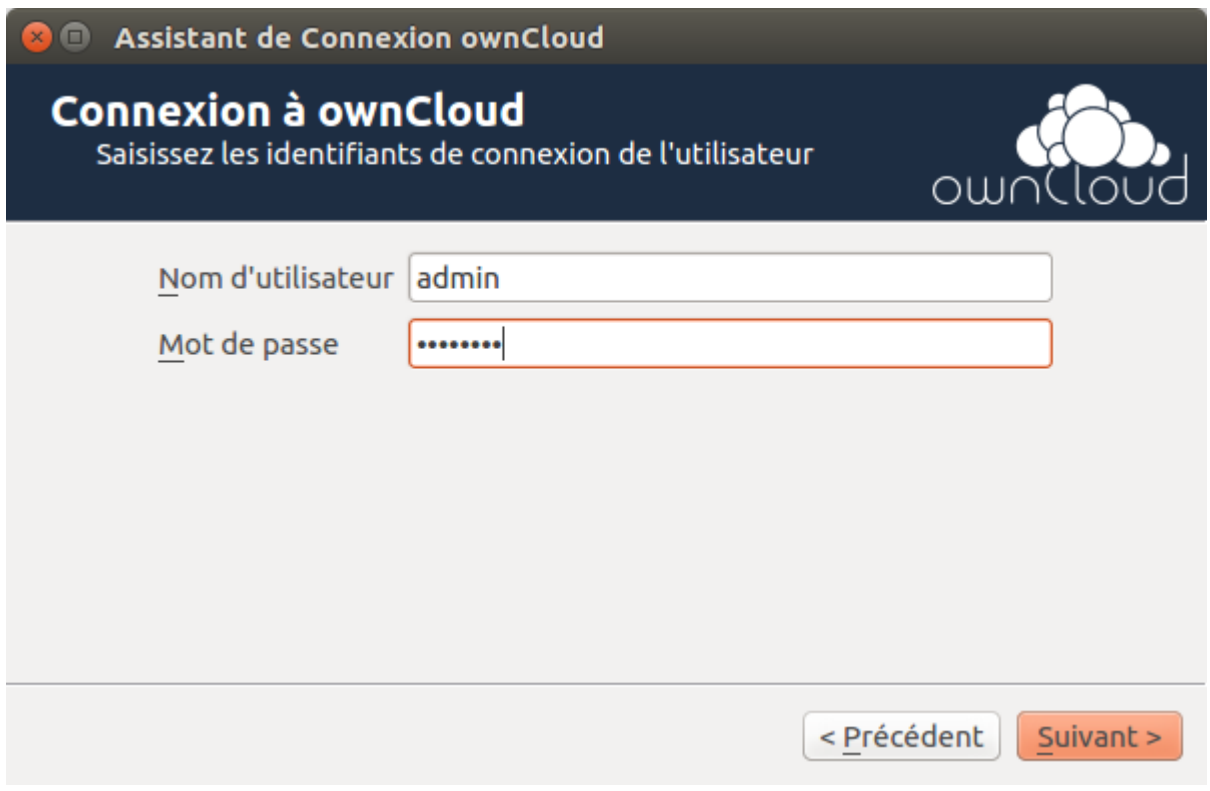

Dans l'écran Option de dossier local, vous pouvez synchroniser tous vos fichiers sur le serveur ownCloud ou sélectionner des dossiers individuels.

Le dossier local de synchronisation par défaut est **ownCloud**, dans votre répertoire personnel. Vous pouvez le changer si vous voulez.

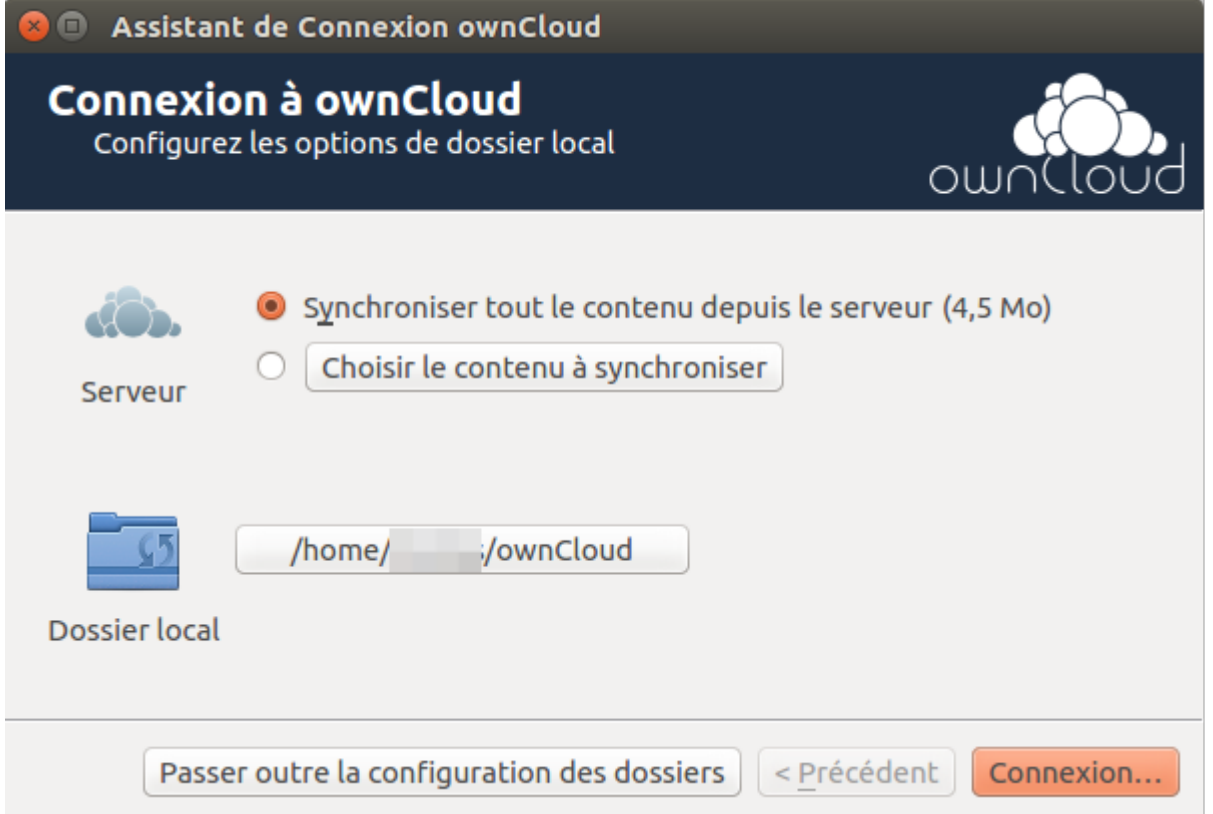

Le client tente de se connecter à votre serveur de cloud. Quand il y parvient, vous verrez deux boutons : l'un pour se connecter à votre WebCloud et un pour ouvrir votre dossier local.

Il commence également à synchroniser vos fichiers.

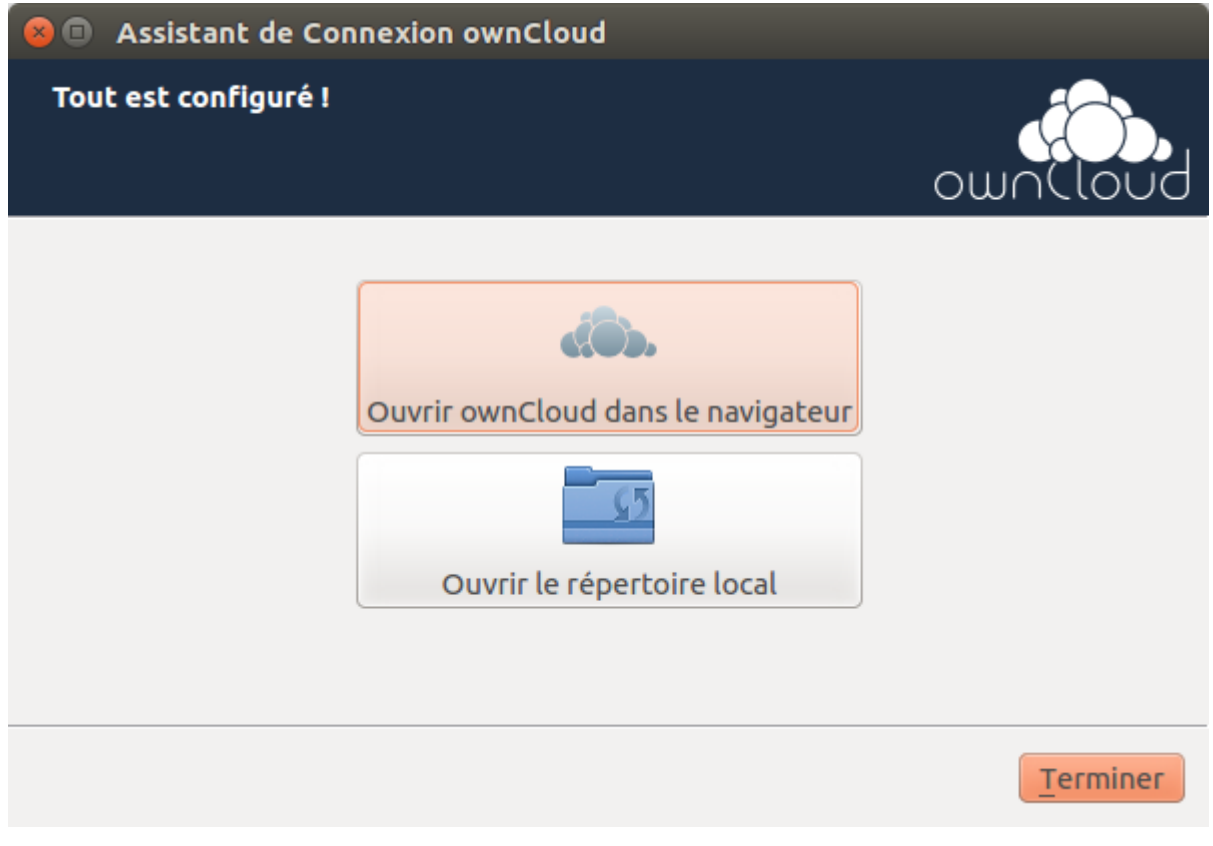

Cliquez sur le bouton Terminer, et c'est tout.

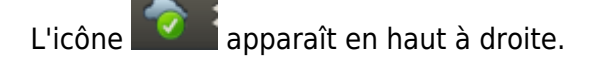

#### **Intégration avec Nautilus**

Installezle plugin **in autilus-owncloud** ou en ligne de commande :

sudo apt-get install -y nautilus-owncloud

# **Conclusion**

### **Problèmes connus**

### **Voir aussi**

**(fr)** [Lien externe](http://example.com)

Contributeurs principaux : [jamaique](http://www.nfrappe.fr/doc-0/doku.php?id=utilisateurs:jamaique).

From: <http://www.nfrappe.fr/doc-0/> - **Documentation du Dr Nicolas Frappé** Permanent link:  $\pmb{\times}$ **<http://www.nfrappe.fr/doc-0/doku.php?id=tutoriel:internet:ovhowncloud>** Last update: **2022/08/13 21:54**